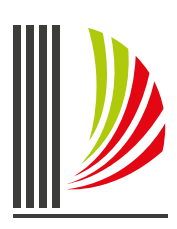

PODER JUDICIÁRIO CORREGEDORIA-GERAL DA JUSTIÇA de Santa Catarina

## OFÍCIO-CIRCULAR 1/2024

Sei 0003264-49.2024.8.24.0710

# SISTEMA INFODIP – GUIA RÁPIDO E CHECKLIST

O Sistema de Informações de Óbitos e Direitos Políticos - Infodip objetiva facilitar o envio e o processamento de informações referentes a óbitos, a condenações por improbidade administrativa e a outras situações que impactem no gozo dos direitos políticos.

A [Resolução Conjunta TSE/CNJ n. 6, de 21 de maio de 2020](https://atos.cnj.jus.br/atos/detalhar/3328), instituiu o Infodip como sistemática única de envio das informações que serão objeto de compartilhamento entre o Conselho Nacional de Justiça - CNJ e o Tribunal Superior Eleitoral - TSE.

#### Devem ser remetidas à Justiça Eleitoral, com fundamento no artigo 15, incisos III e V, da Constituição Federal informações sobre:

- condenação criminal transitada em julgado;
- extinção da pena (inclusive da pena de multa); e
- condenação por ato de improbidade administrativa transitada em julgado.

#### Competência para o envio das informações:

- No Primeiro Grau de Jurisdição, compete às varas originárias em que processadas as respectivas ações penais e demandas de improbidade administrativa a remessa das informações concernentes às hipóteses dos incisos I a V do parágrafo único do art. 1º da Resolução Conjunta CNJ/TSE n. 6/2020. Em quaisquer das hipóteses de cumprimentos de sanções e termos de acordo de improbidade administrativa, bem como nos casos de extinção de punibilidade criminal, o juízo de execução comunicará o ocorrido ao órgão originário da respectiva ação judicial, imediatamente após o trânsito em julgado, para que este proceda ao registro dos dados no Infodip e no Rol de Culpados na hipótese de se tratar de apontamentos criminais, e no Infodip e no CNCIAI para os casos de improbidade administrativa.
- No Segundo Grau de Jurisdição, incumbe à Diretoria de Cadastro e Distribuição Processual a remessa das informações relativas às condenações previstas nos incisos I e IV do parágrafo único do art. 1º da Resolução Conjunta CNJ/TSE n. 6/2020, proferidas por órgão colegiado.

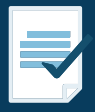

COMO ACESSAR E PREENCHER OS CAMPOS DO SISTEMA INFODIP Siga as instruções abaixo para acessar o Sistema e proceder ao registro e/ ou saneamento das informações remetidas à Justiça Eleitoral:

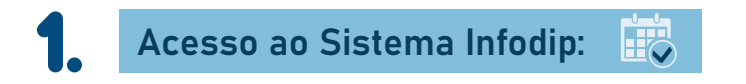

As orientações para solicitar ou renovar o acesso estão disponíveis na página da Corregedoria-Geral de Justiça, no endereço eletrônico [https://www.tjsc.jus.br/web/](https://www.tjsc.jus.br/web/corregedoria-geral-da-justica/infodip-web) [corregedoria-geral-da-justica/infodip-web.](https://www.tjsc.jus.br/web/corregedoria-geral-da-justica/infodip-web)

Cada unidade judicial poderá indicar, em regra, até 3 (três) servidores(as) para operar o Sistema Infodip.

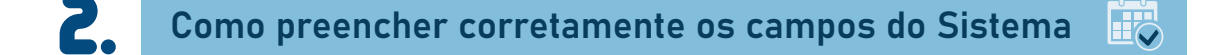

As diretrizes para lançamento das comunicações estão disponíveis no Item 4 do Manual do Sistema Infodip, disponível na aba "Ajuda":

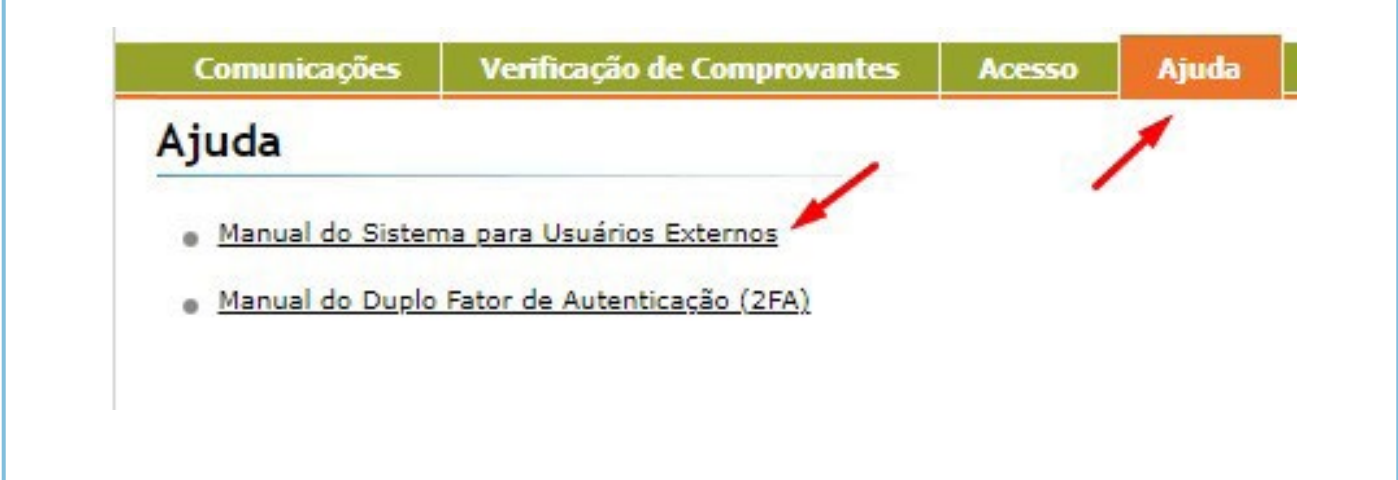

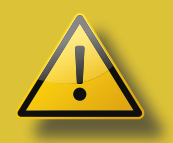

ATENÇÃO: O servidor habilitado no Sistema Infodip poderá comunicar apenas as decisões de competência da unidade a qual estiver cadastrado. Caso haja alteração de sua lotação, nova solicitação de acesso deverá ser realizada.

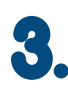

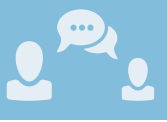

Eventualmente, a Justiça Eleitoral poderá solicitar à unidade dados complementares ou esclarecimentos por meio do Sistema Infodip.

Neste caso, para atender à diligência, acesse a aba "Devolvidas" (1) e selecione a comunicação  $(2)$ :

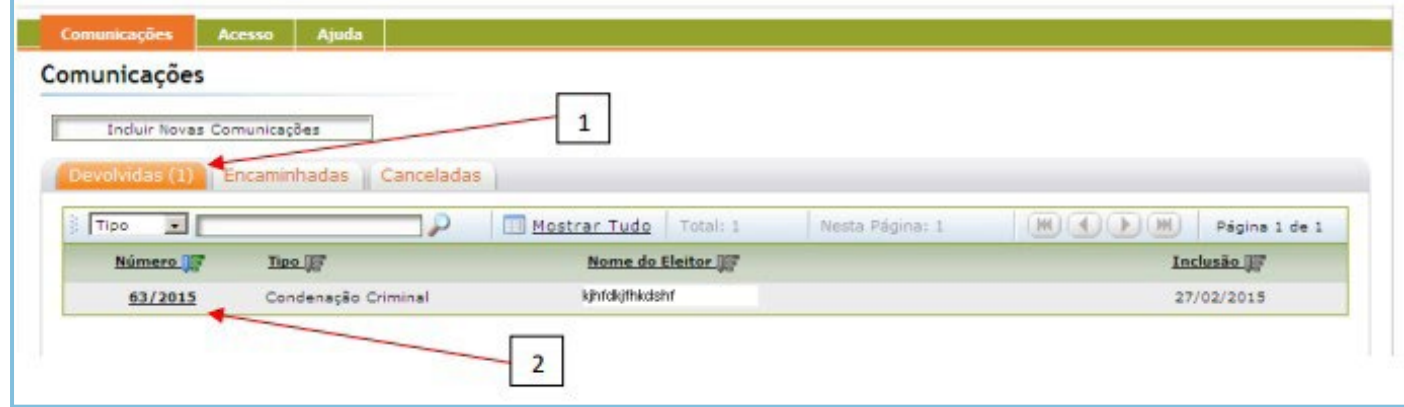

Na guia "Detalhes da Devolução" (3), verifique a solicitação encaminhada pela Zona Eleitoral.

Na sequência, de posse dos dados ou informações solicitadas, selecione na guia "Ações Disponíveis" (4) a opção "Revisar" para alterar um ou mais campos preenchidos na comunicação original, ou a opção "Cancelar", caso deseje excluir a comunicação:

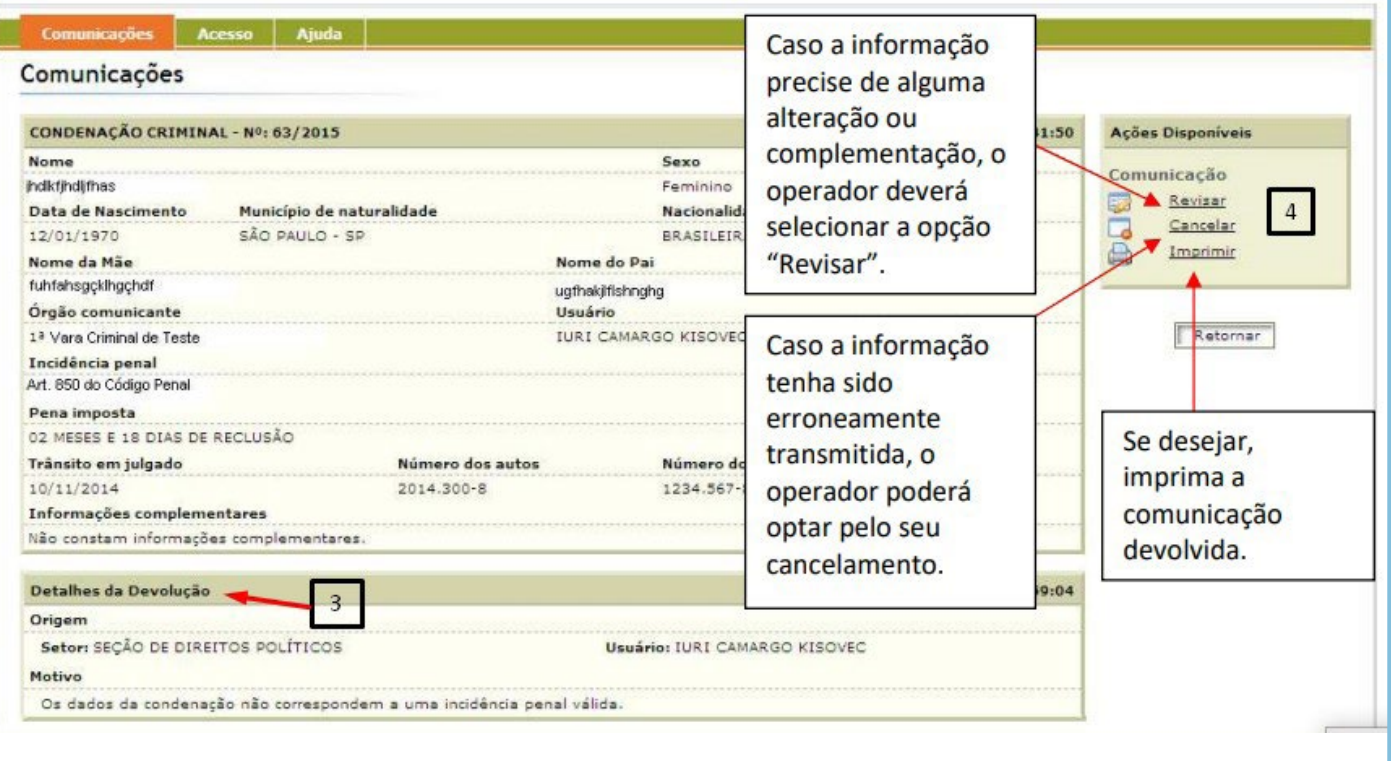

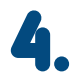

**4.** Como corrigir comunicação equivocada

Caso a unidade identifique, de ofício ou a pedido da parte interessada, imprecisão dos dados informados à Justiça Eleitoral, a correção deverá ser imediatamente encaminhada via Sistema Infodip.

São 2 (duas) maneiras de corrigir os dados, conforme o estágio de processamento da comunicação. Para verificar o estágio no qual a comunicação se encontra, acesse a guia "Encaminhadas".

As comunicações "em processamento" estarão identificadas com a imagem de uma ampulheta do lado do número da comunicação. As comunicações "processadas" estarão identificadas com um ícone de marca de seleção verde:

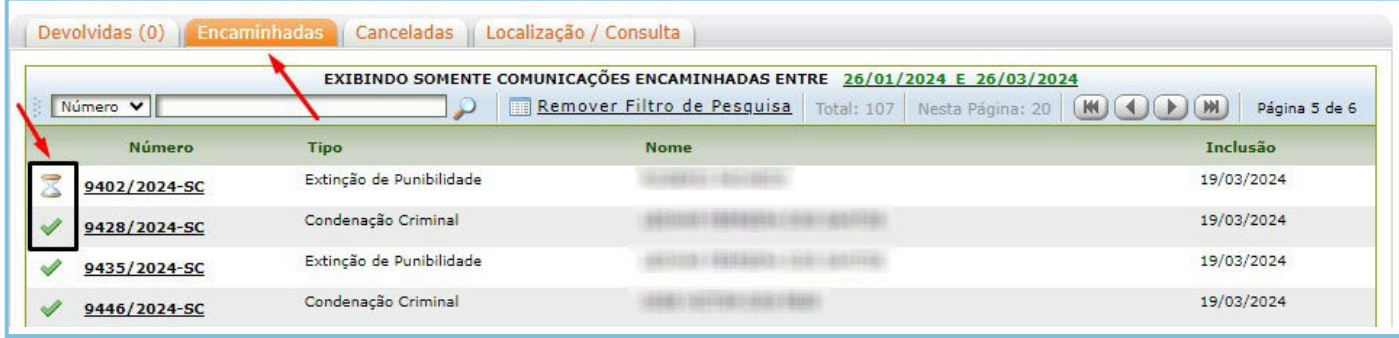

#### Como proceder em cada caso:

Situação "comunicação ainda em processamento"

É necessário solicitar ao TRE/SC a devolução, por meio do e-mail [infodip@tre-sc.jus.br](mailto:to:infodip%40tre-sc.jus.br?subject=), e acompanhar a devolução na aba "Devolvidas".

Quando a comunicação estiver disponível, você deve selecioná-la e, na guia "Ações Disponíveis", clicar na opção "Revisar", para retificar dados, ou "Cancelar", para excluí-la do processamento (neste caso, toda a comunicação será desconsiderada).

\*Vide imagens do Item 3 deste Guia Rápido\*

#### Situação "comunicação processada"

Neste caso, somente o campo "Adicionar Comentário" poderá ser utilizado.

Para retificar dados ou solicitar a exclusão da comunicação acesse a guia "Encaminhadas" e selecione a comunicação desejada:

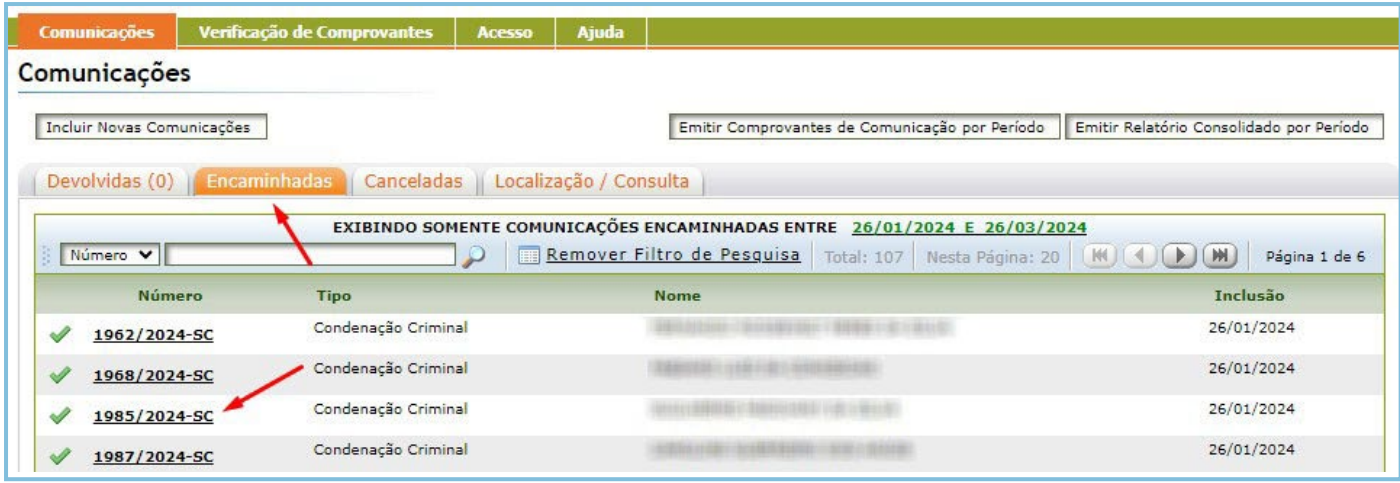

Na sequência, na guia "Ações Disponíveis", selecione a opção "Adicionar comentários":

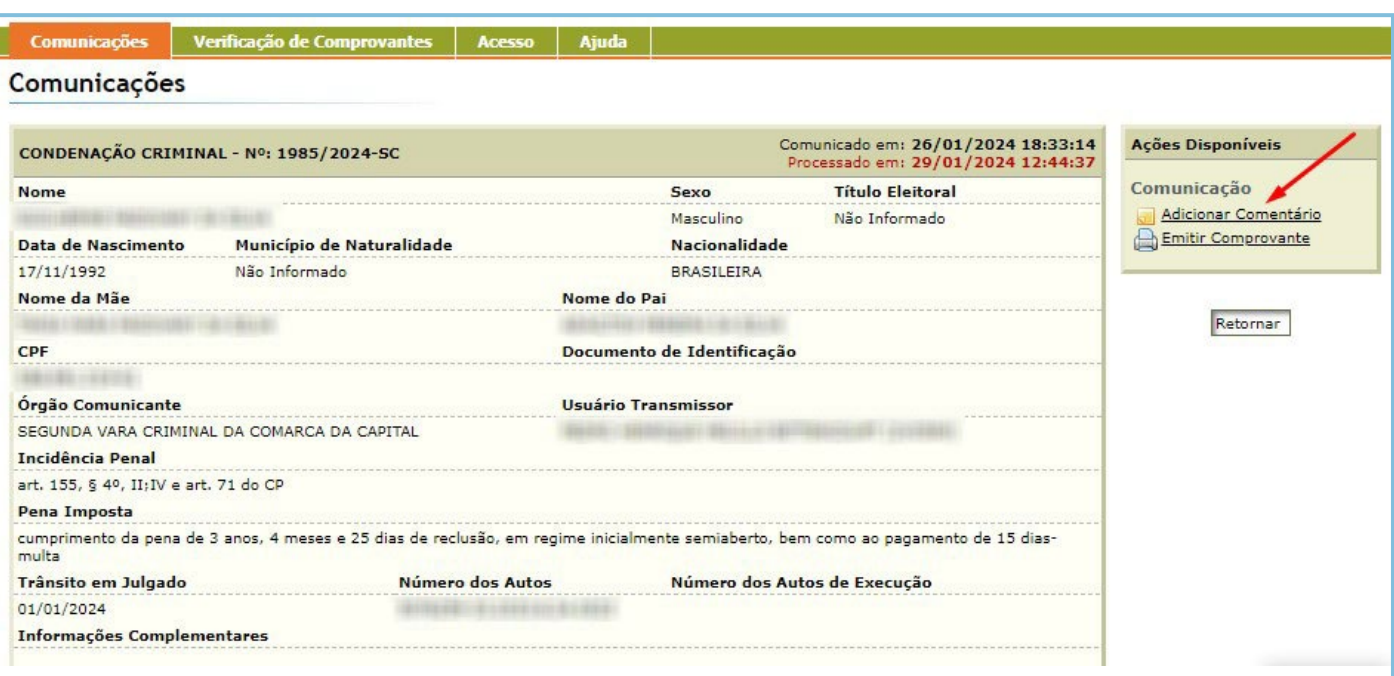

Na nova tela "Adicionar Comentário sobre a Comunicação" informe os dados que deverão ser corrigidos (alterados) ou excluídos (neste caso, toda a comunicação será desconsiderada), indicando de modo detalhado o motivo da alteração ou da exclusão:

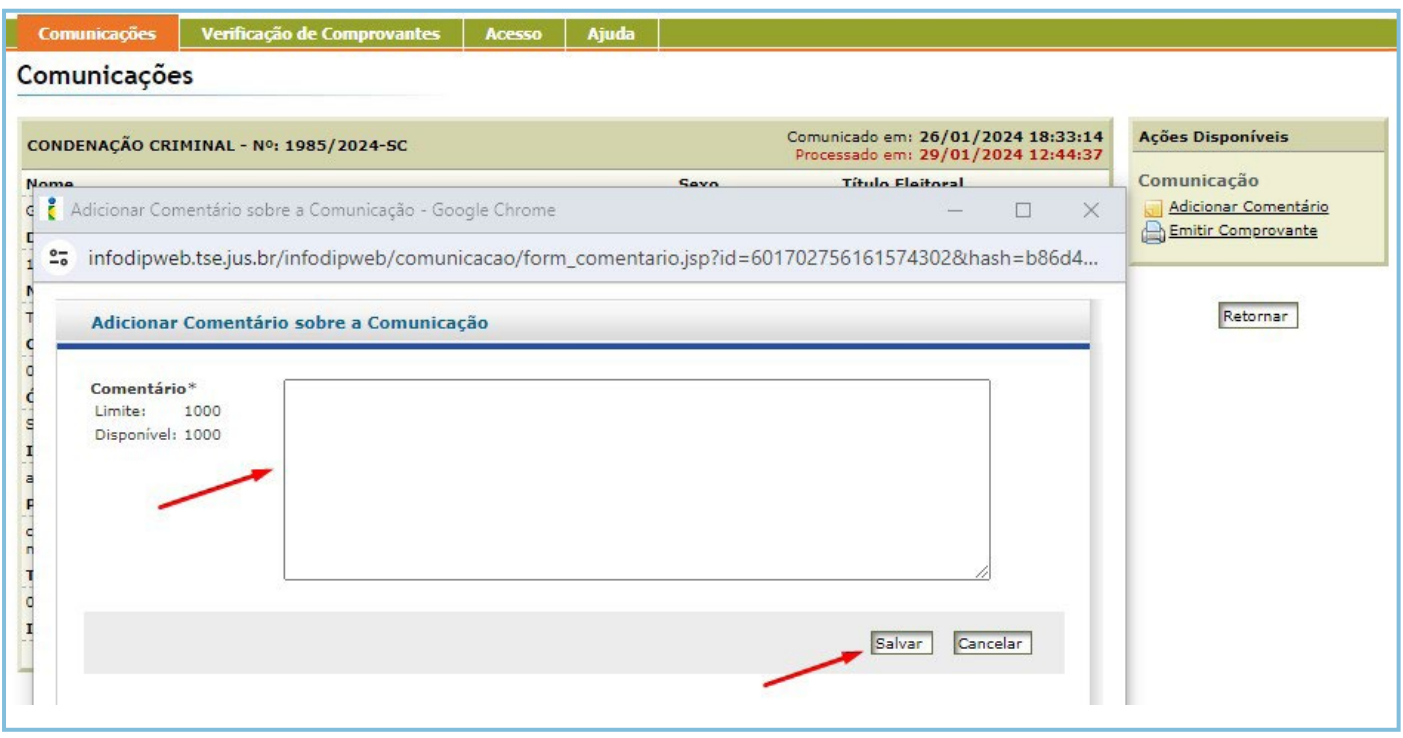

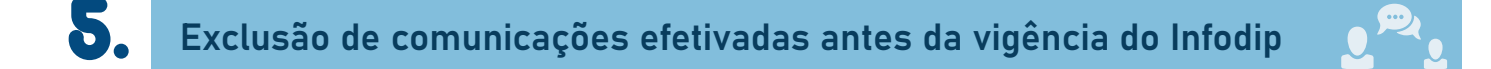

O Sistema Infodip foi implementado no PJSC em 16 de maio de 2022, ocasião na qual todas as unidades judiciais passaram a utilizar a plataforma para o envio de informações.

Se for o caso de exclusão de comunicações efetivadas antes dessa data, com o fim de restabelecer os direitos políticos do cidadão, você deverá enviar certidão narratória ao TRE/ SC, por meio do endereço eletrônico [infodip@tre-sc.jus.br.](mailto:to:infodip%40tre-sc.jus.br?subject=)

O modelo de certidão narratória a ser utilizada foi fornecido pelo TRE/SC e encontra-se anexado a este Guia Rápido (Anexo I).

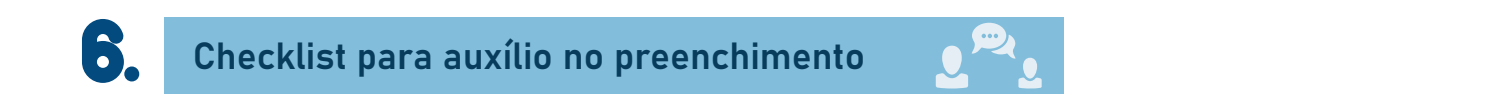

A Corregedoria Regional Eleitoral do TRE/SC disponibilizou 3 (três) checklists para auxílio no preenchimento dos campos de comunicação, um para cada tipo de operação, conforme anexos que acompanham este Guia Rápido.

- Anexo 2 Comunicação de condenação criminal;
- Anexo 3 Comunicação de extinção de punibilidade; e
- Anexo 4 Comunicação de improbidade administrativa.

LEMBRE-SE: O correto preenchimento dos campos do Sistema Infodip é crucial para minimizar o retrabalho dos servidores. Quando as informações são inseridas corretamente desde o início do processo, evitam-se correções posteriores, economizando tempo e recursos que podem ser utilizados de maneira mais eficiente.

Ademais, os dados preenchidos geram estatísticas sobre os registros criminais, que podem ser utilizadas na avaliação de políticas institucionais.

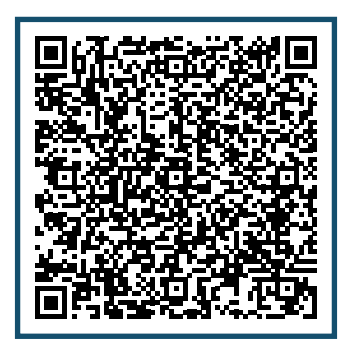

#### **ANEXO I**

### **PODER JUDICIÁRIO DE SANTA CATARINA Comarca de Xxxx XXª Vara Xxxx**

## **CERTIDÃO NARRATÓRIA**

CERTIFICO, para fins do artigo 15, inciso III, da Constituição Federal, que consta(m) registro(s) na base de dados deste Juízo:

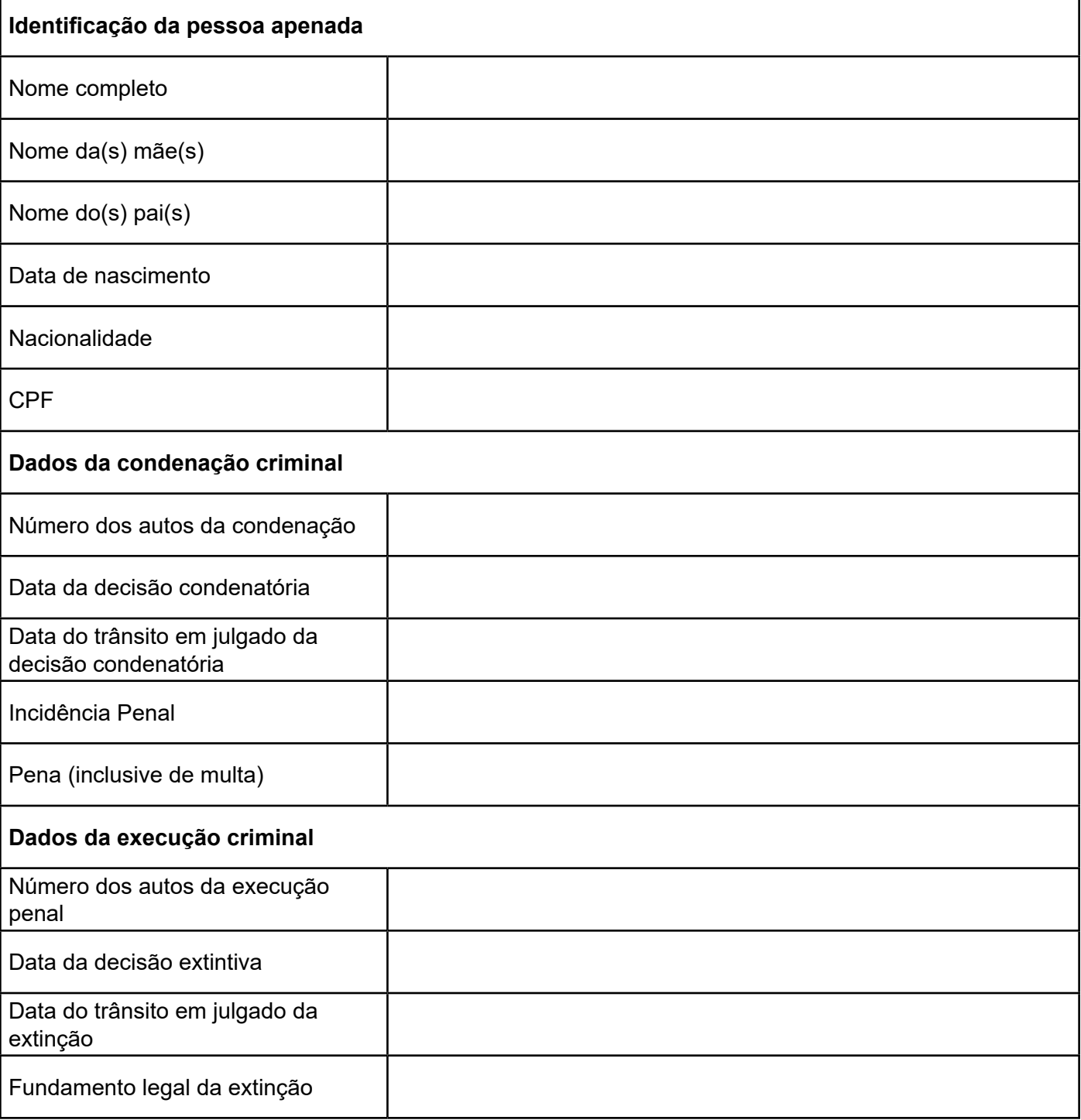

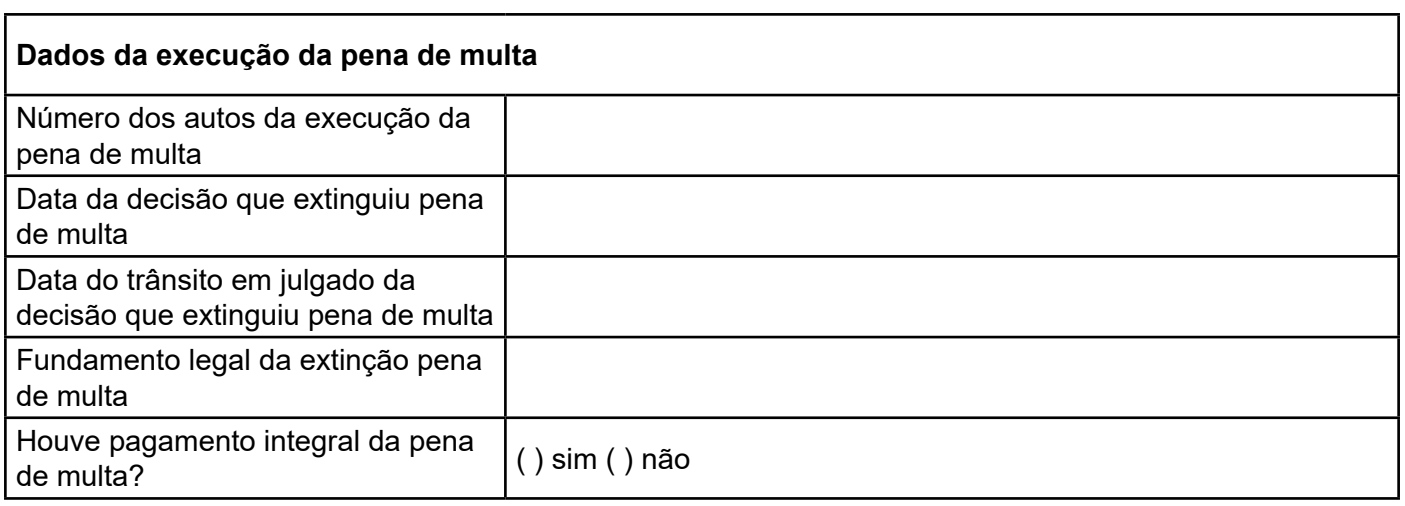

Dados verificados nos Sistemas XXXX, YYYY e ZZZZ. O referido é verdade e dou fé.

Município, dia de mês de ano. Nome do(a) servidor(a) Função/Cargo Matrícula

## **Comunicação de condenação criminal**

Antes de alimentar o Sistema Infodip, tenha em mãos os seguintes dados:

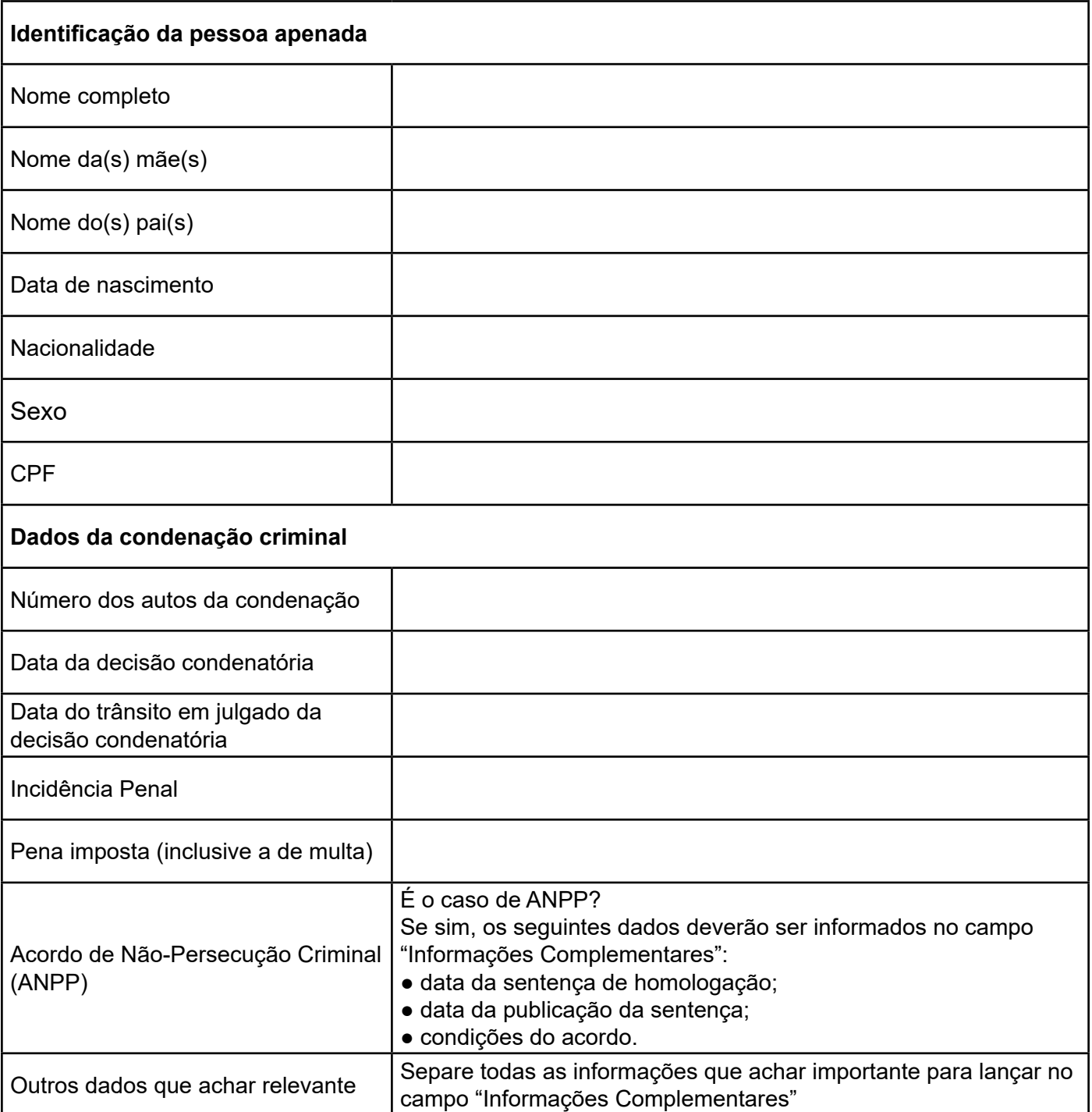

## **Comunicação de extinção de punibilidade**

Antes de alimentar o Sistema Infodip, tenha em mãos os seguintes dados:

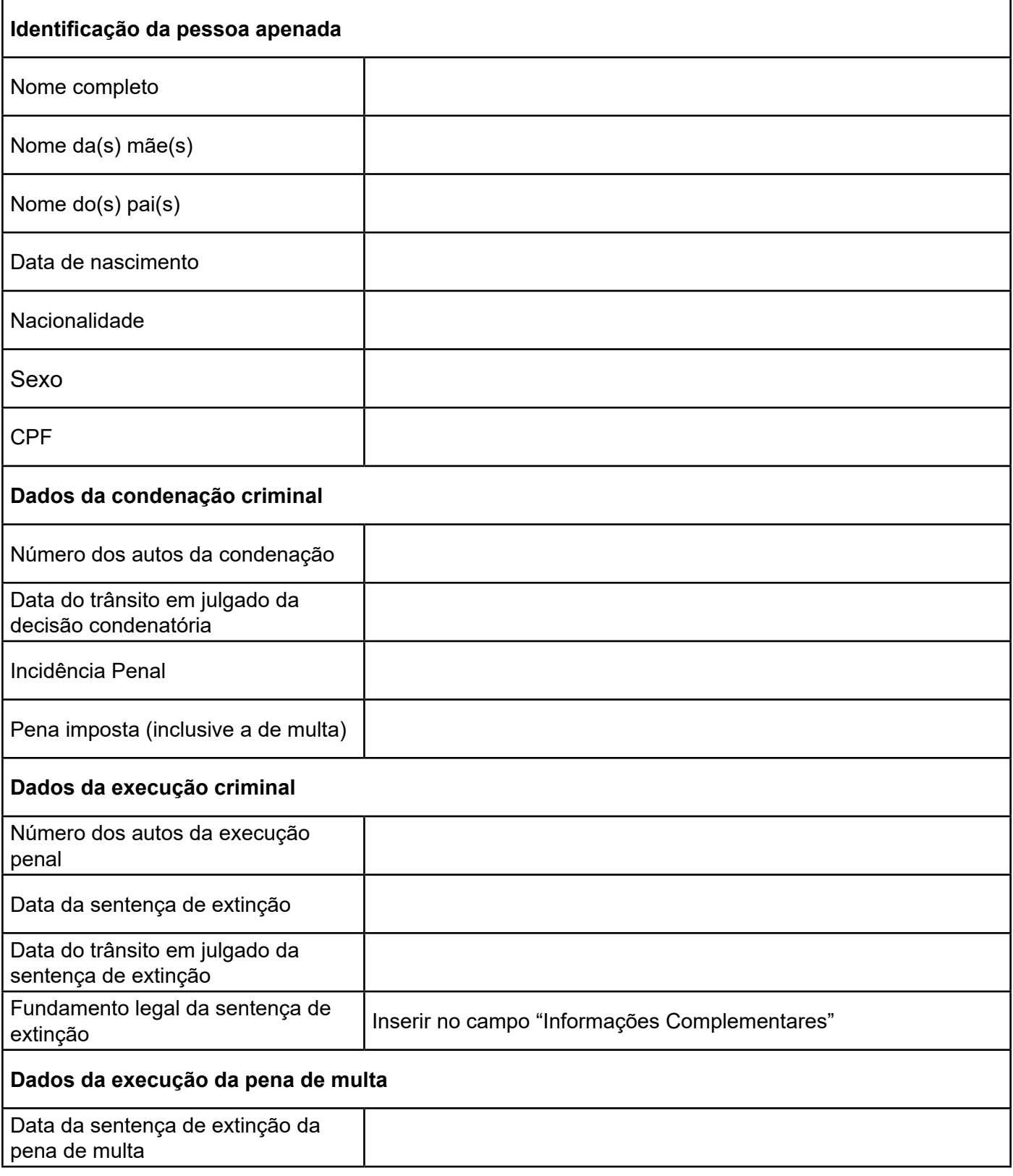

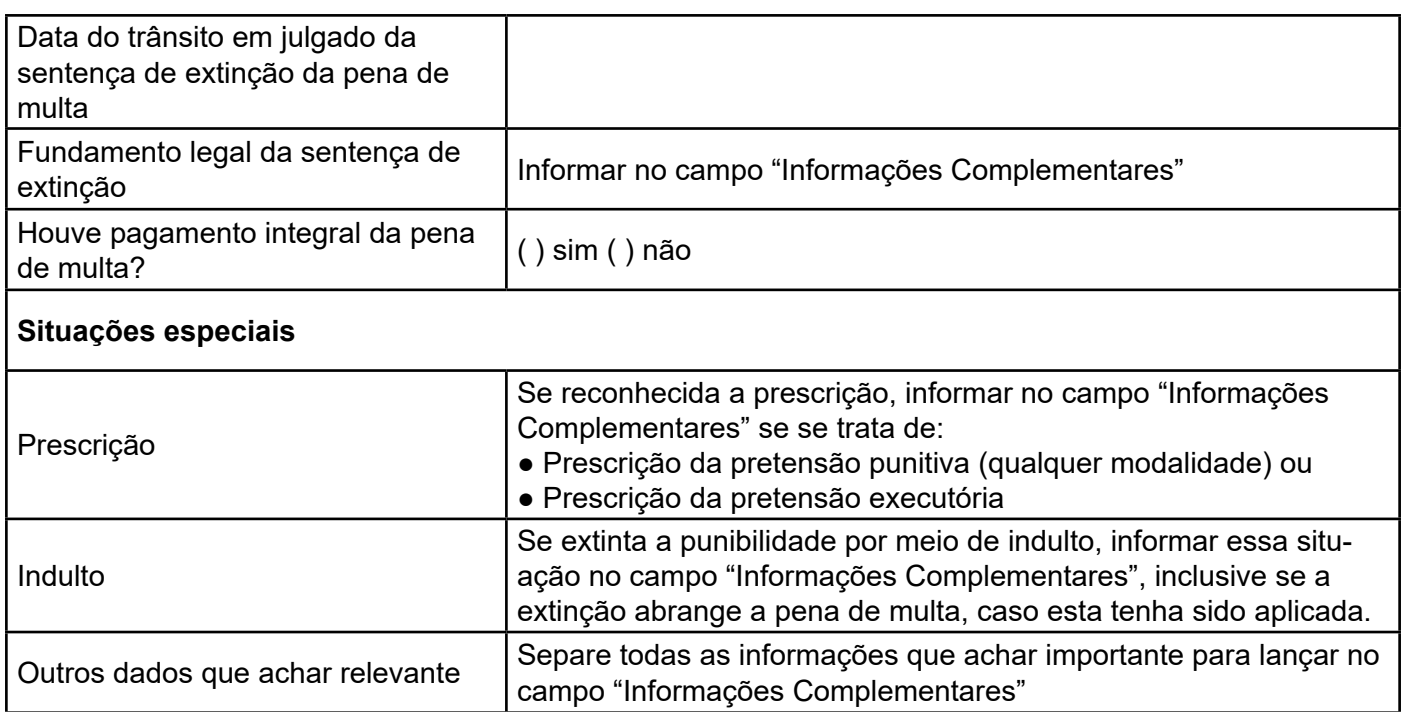

## **Comunicação de condenação por improbidade administrativa**

Antes de alimentar o Sistema Infodip, tenha em mãos os seguintes dados:

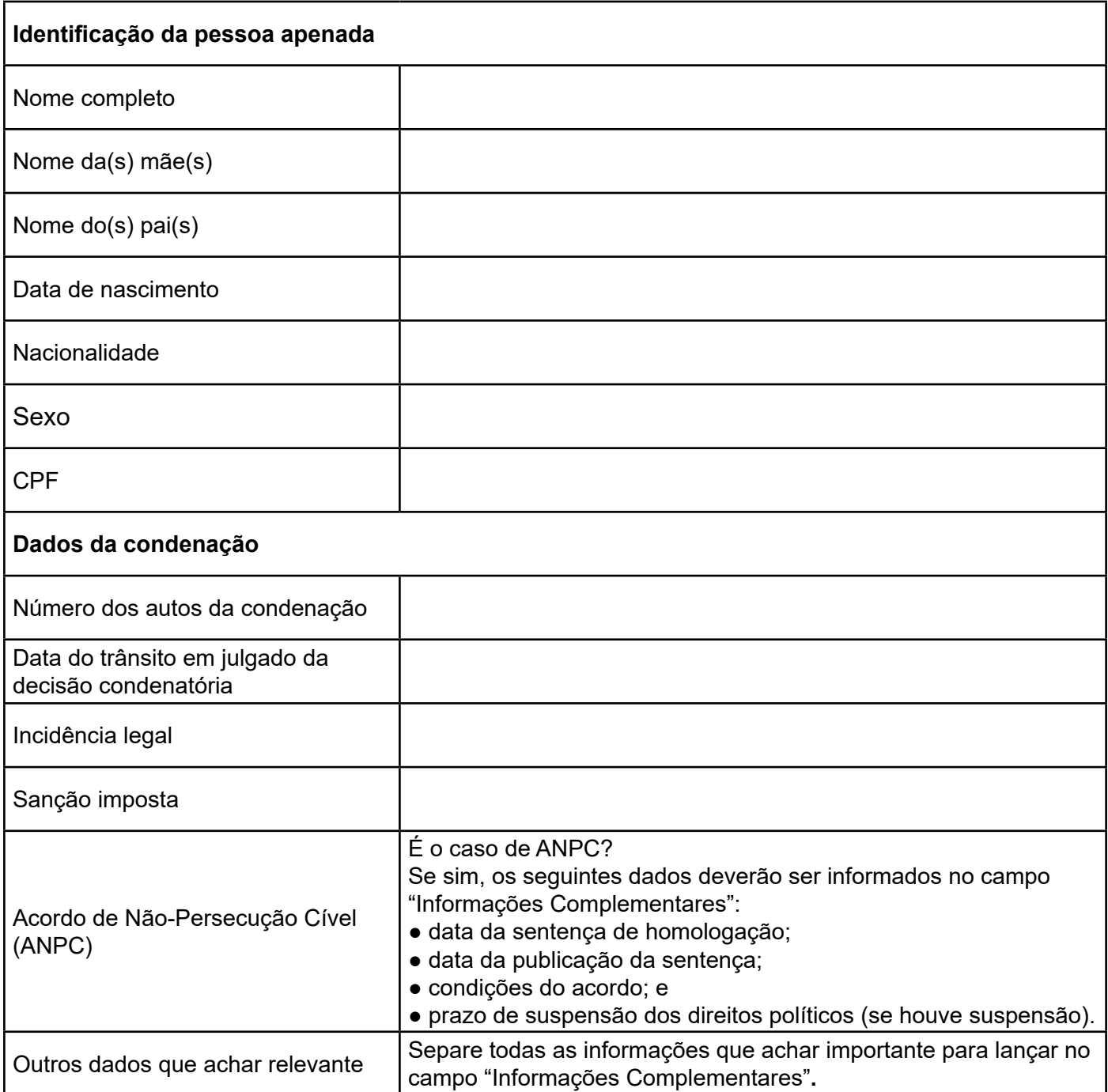